# **Implement Efficient Data Capture & Update with SuperGIS Mobile Apps**

**Danny Wang Tech Support Engineer Technical Support and Training Center**

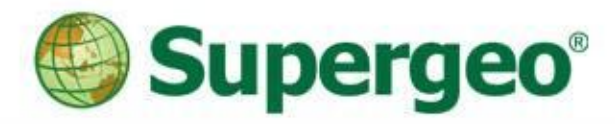

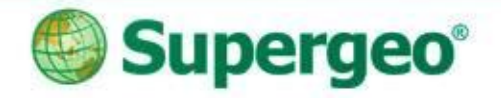

### **Syllubas**

- In this webinar you will learn:
	- ▶ Surveying with Android/iOS-powered SuperSurv
	- **Efficient field operations using off-line editing tools**
	- Rapid data query and measurement
	- **> Precise spatial guiding tools for your destinations**
	- ▶ Real-time data synchronization with SuperGIS Server

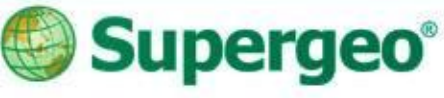

# **Mobile GIS Application**

- A lightweight GIS system on you mobile devices.
- Specifically made for field works.

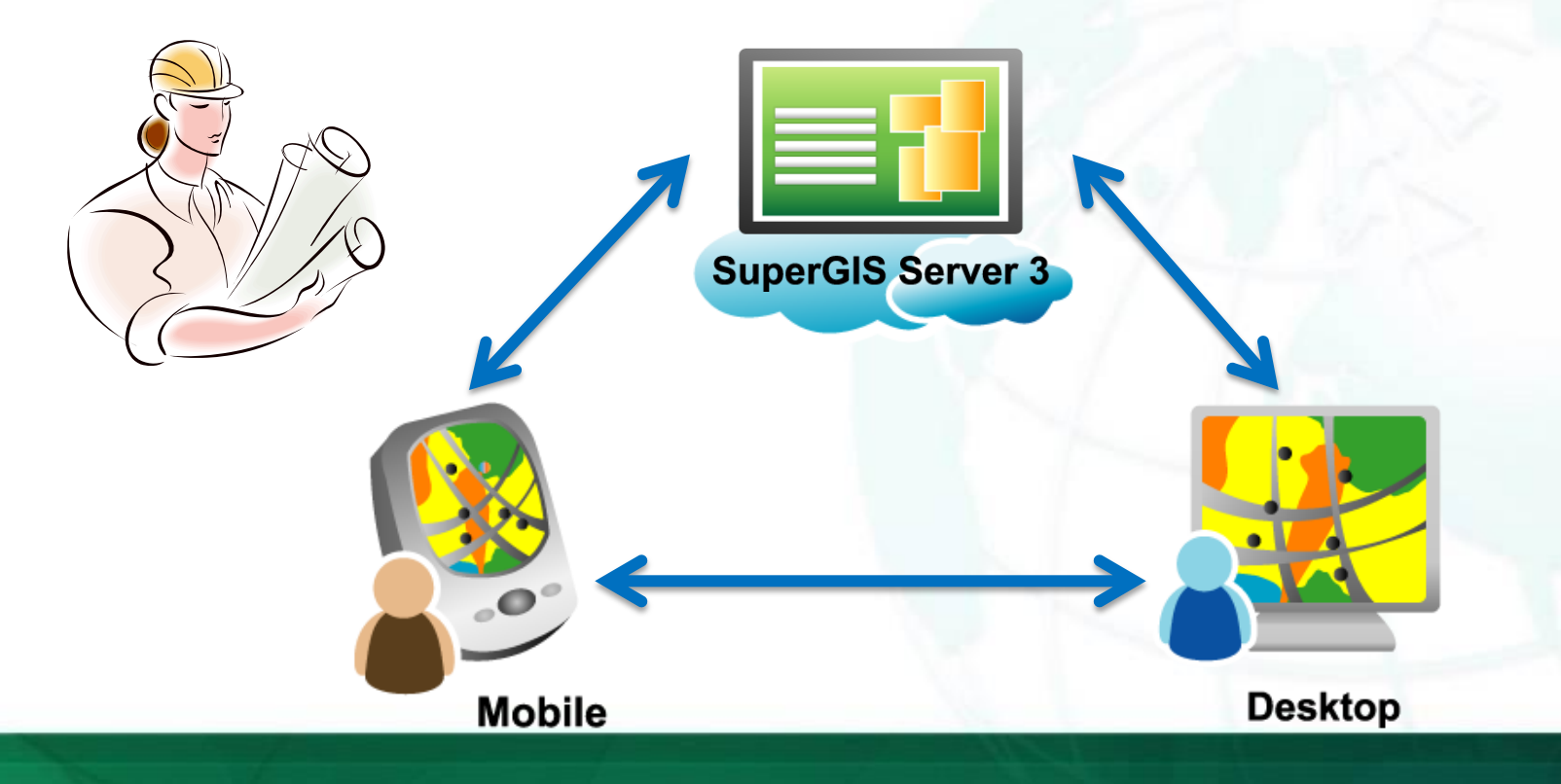

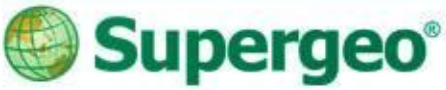

### **Product Roadmap**

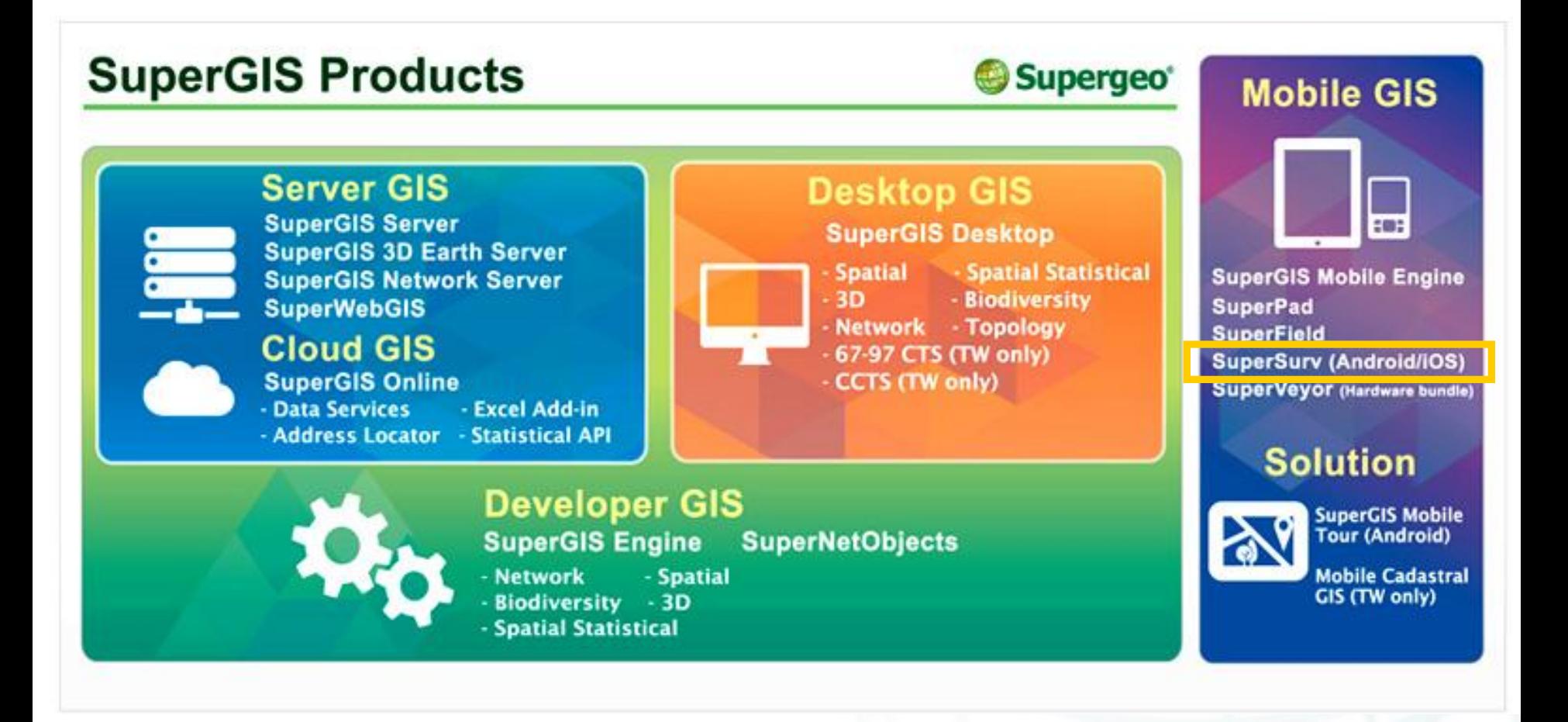

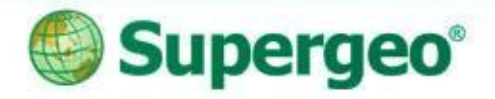

### **SuperSurv**

- A Mobile GIS application perfectly made for **field data collection**
- Offline/Online Data Editing
	- **Global Coordinate System Support**
	- **Fully compatible with other SuperGIS product lines**
- Available for Android and iOSpowered devices

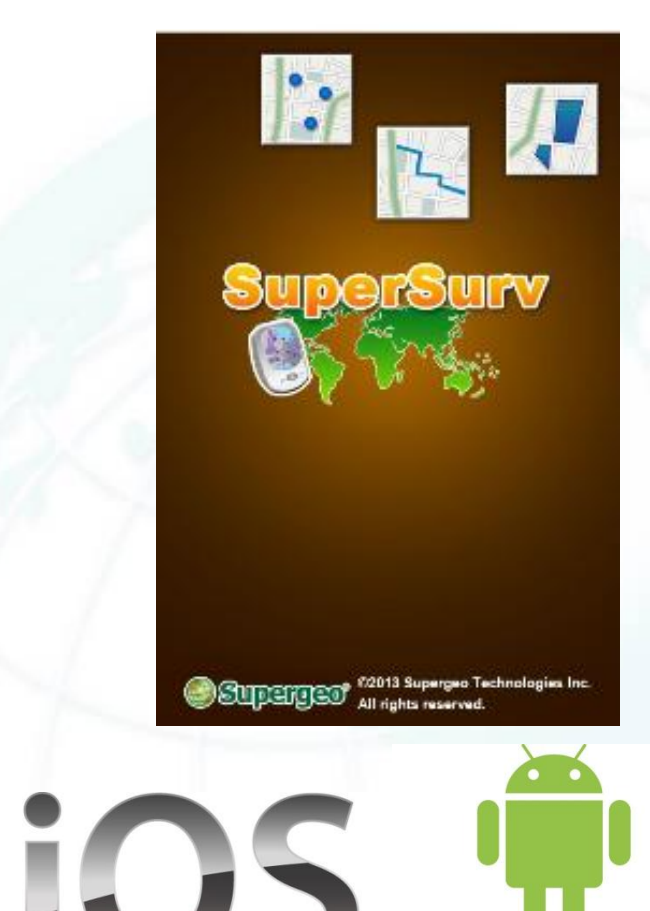

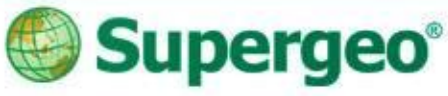

# **Survey With SuperSurv**

- Efficiently collect point, line, polygon data and support Offline/Online Editing
- Display map data with global coordinate system settings
- Switch the basemap between Map Cache File, Online Map and Web Map Service
- Create and manage waypoints for advance spatial guiding
- Query and measurement with GIS tools

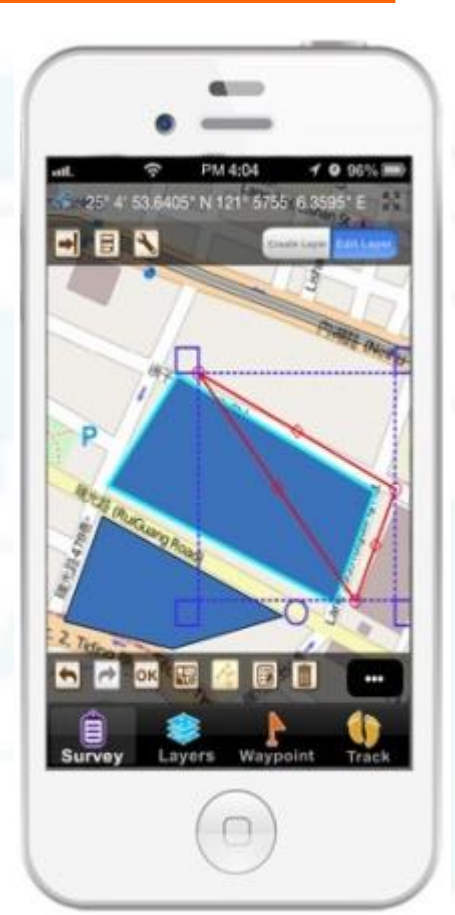

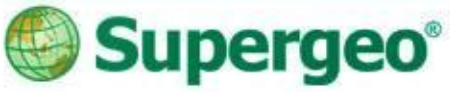

#### **Demonstration Cases**

- **Three case studies of the field survey will be demonstrated in today's webinar:**
	- Biking Route Site Survey Offline Polyline survey Public Facility Management Offline Point survey Agricultural Field Survey **Online** Multipolygon survey

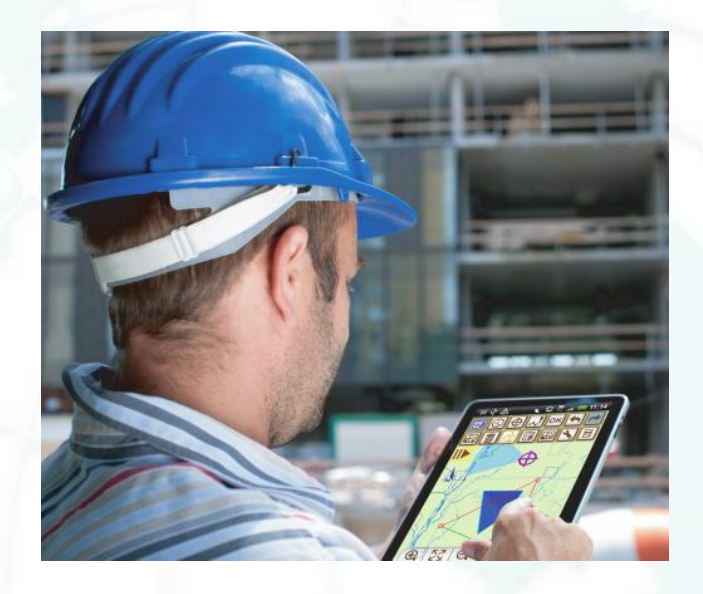

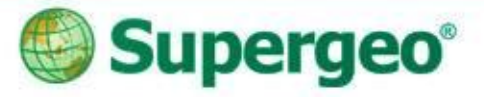

#### **Case Study 1**

#### **Biking Route Site Survey with SuperSurv**

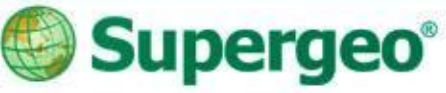

# **A Biking Route Site Survey**

#### • Scenario

 To conduct **biking route site survey** for the weekend, some available routes have to be tested first.

#### • SuperSurv in field route survey

- A survey project with Online Base Map
- Polyline Layer with customized attribute
- Automatically collecting data with GPS
- $\triangleright$  Track log recording for report

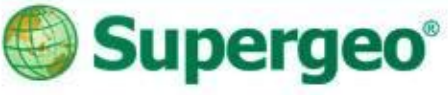

# **#01 Start With SuperSurv**

#### • Setting Project

- $\triangleright$  Create a project environment before the survey is very important
- $\triangleright$  To decide the spatial reference system and the purpose of your project, you may create:
	- **New Project with optimized spatial reference**
	- **Online Map Tool Project with OpenStreetMap**

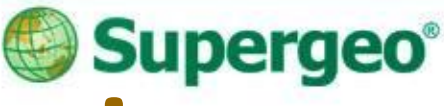

# **#02 Online Map Tool Project**

- Name the survey project
- Select the background map style

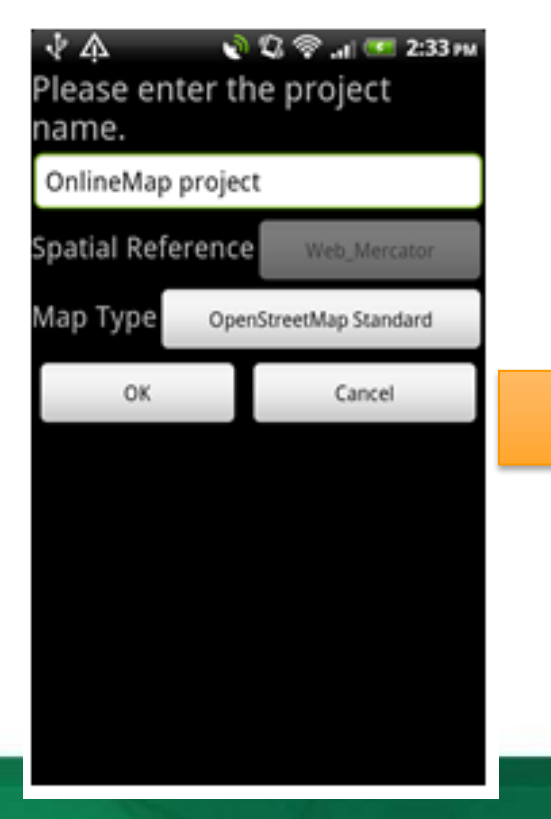

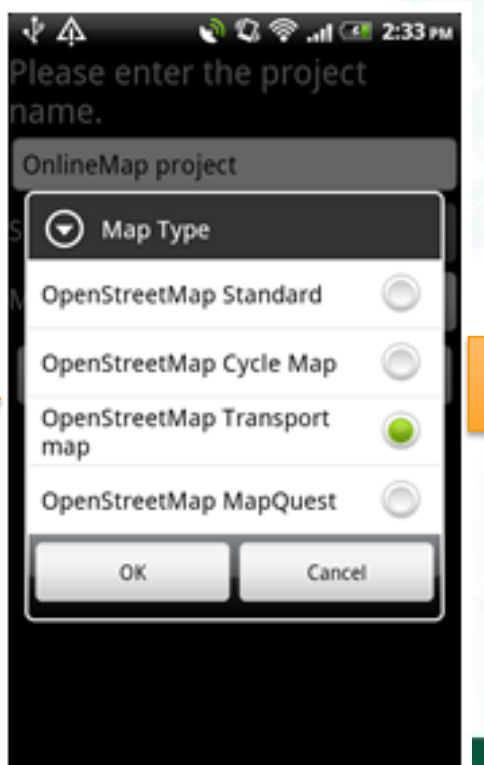

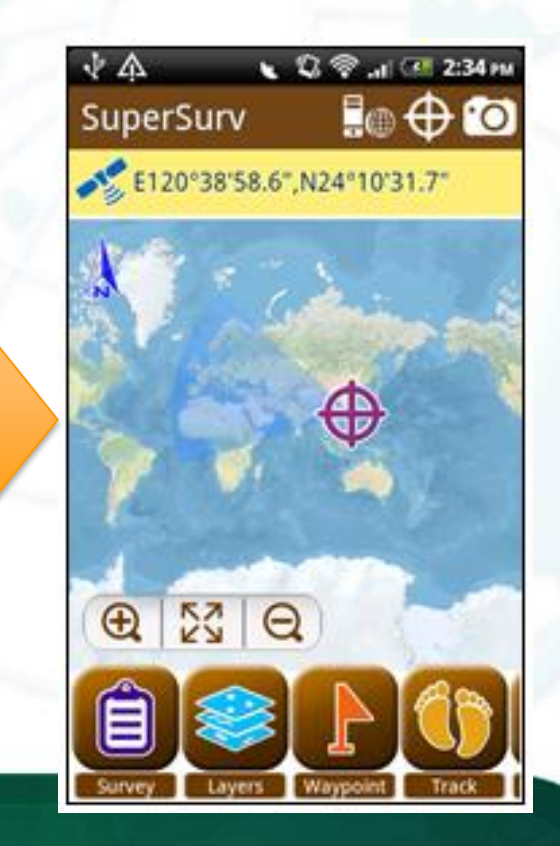

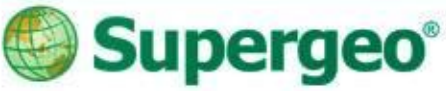

### **#03 Create Line Layer**

- Create a new Polyline layer
	- **Note about the Code**
	- **The layer files will be stored in the project folder and will be automatically saved**

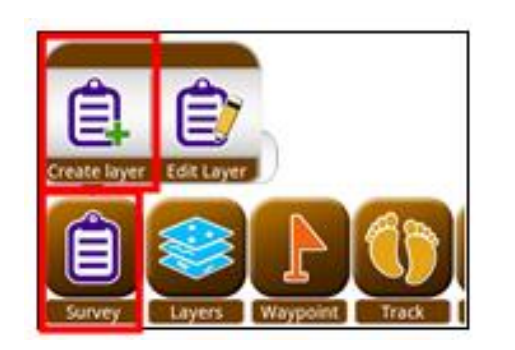

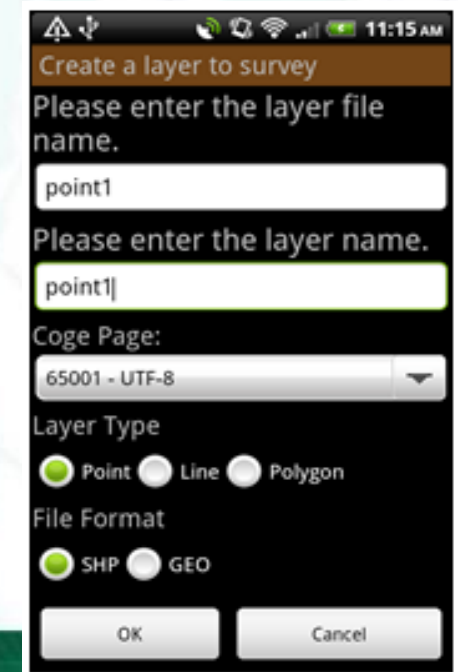

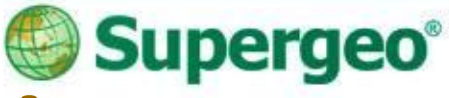

### **#04 Form Customization**

- Customization of Attribute table
	- **Manage and customize of the attribute table easily**

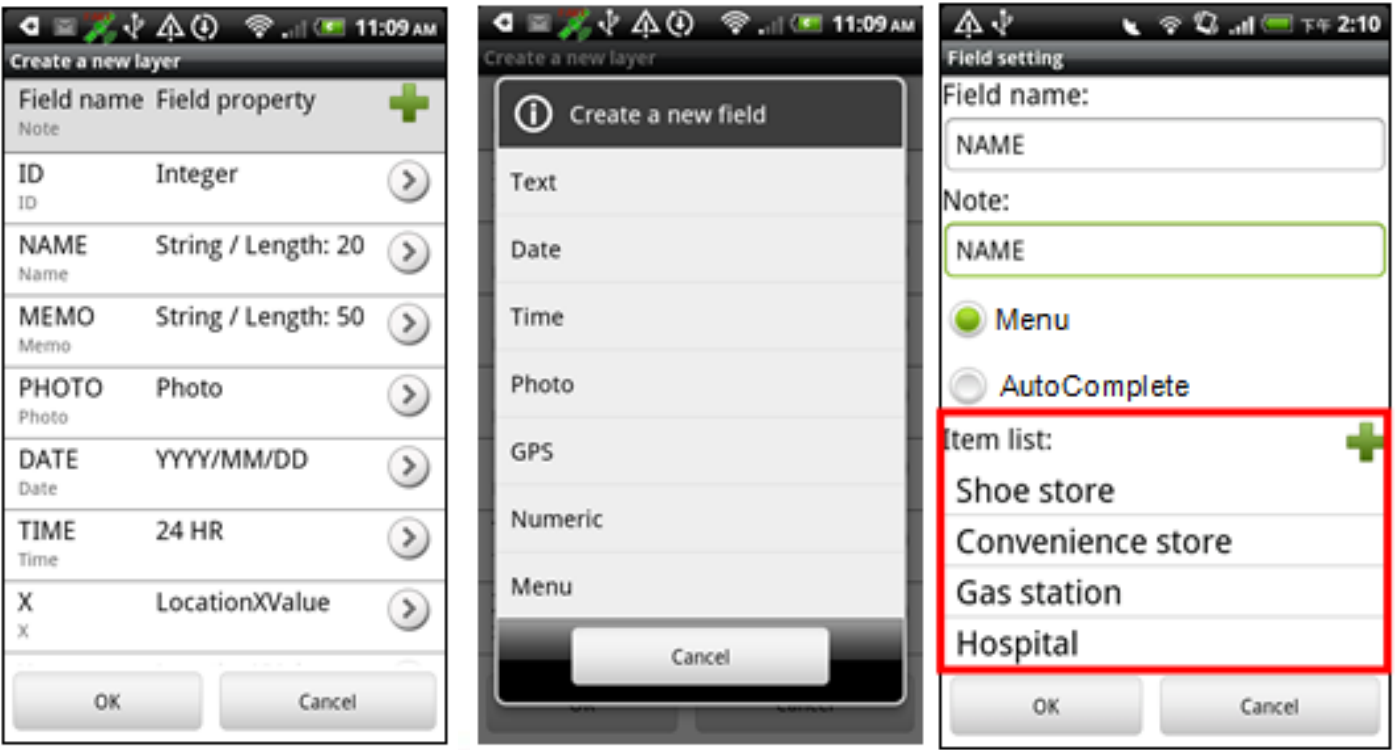

#### Supergeo<sup>®</sup> **#05 Automatic Data Collection**

- To collect data with ease:
	- **Turn on the layer you want to edit.**
	- **Make sure GPS has been turned ON.**
	- **Collect features via GPS automatically.**

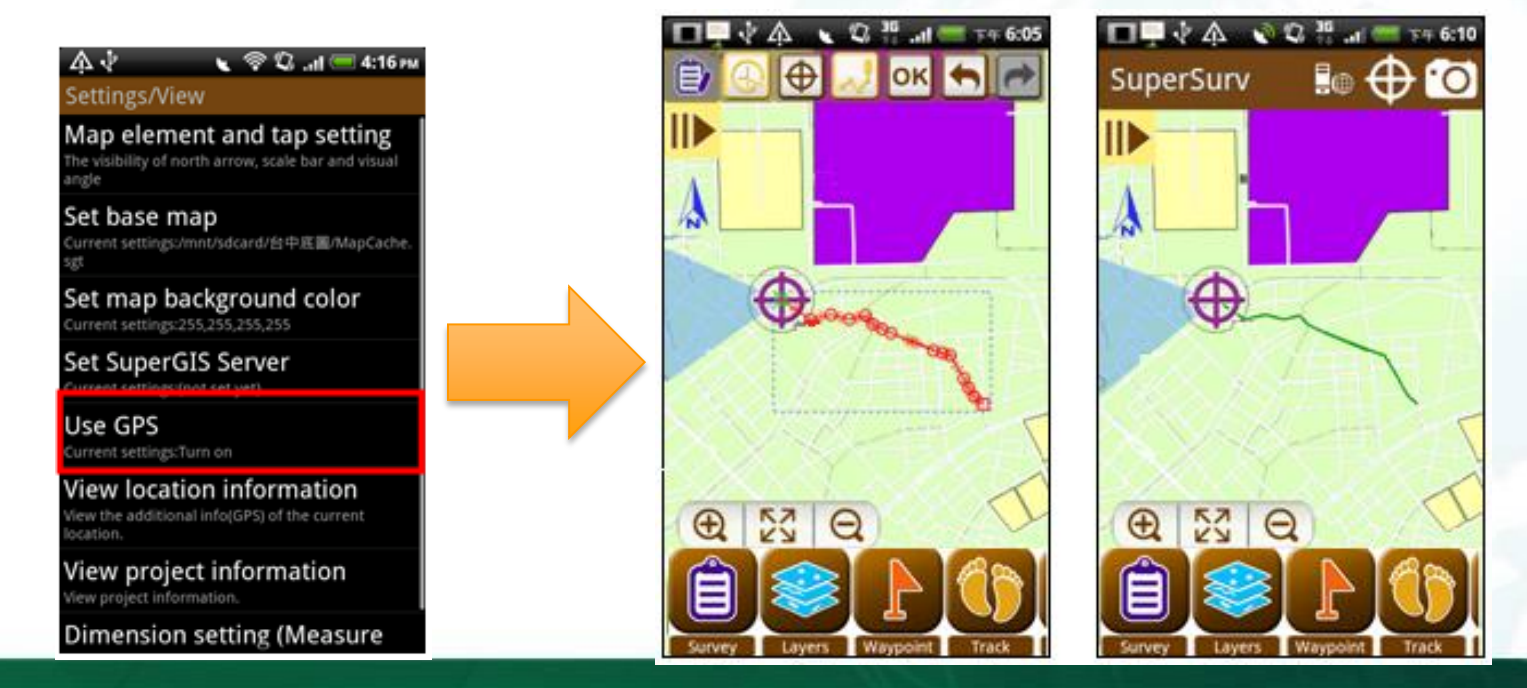

### Supergeo®

# **#06 Record your Track log**

- Track recording for your report
	- **Track Recording function**
	- **Record the track of GPS and saved as point layer (\*.kml) and line layer (\*.shp)**
	- **The file could be found in the Track folder of the project folder**

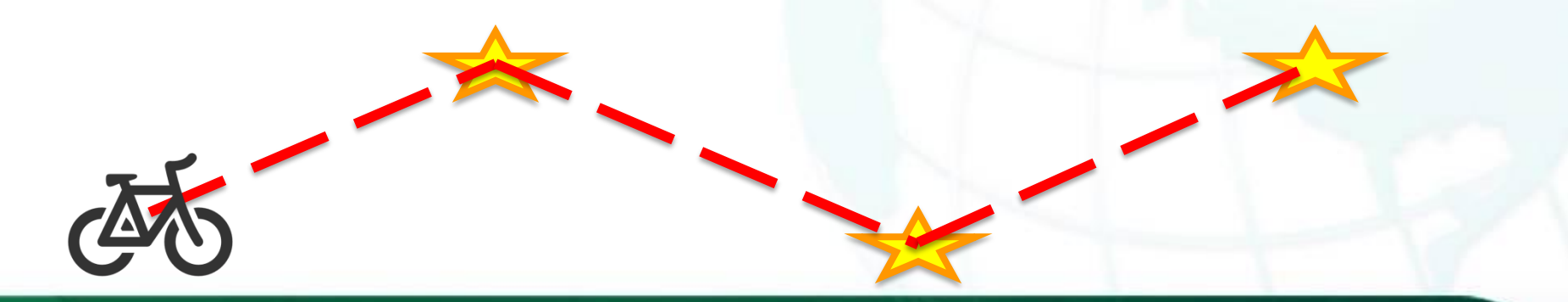

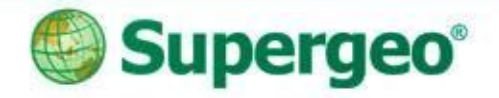

#### **Reviews**

- A survey project with online base map
- Polyline data collection with GPS device
- Track log recording and management

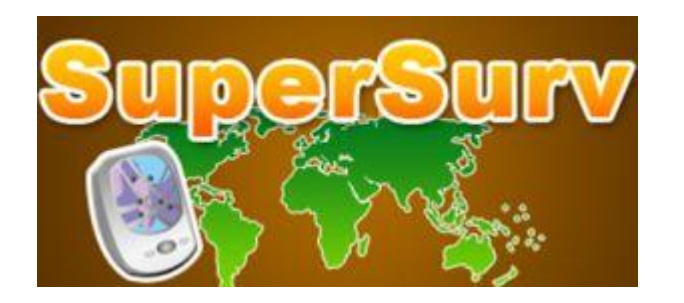

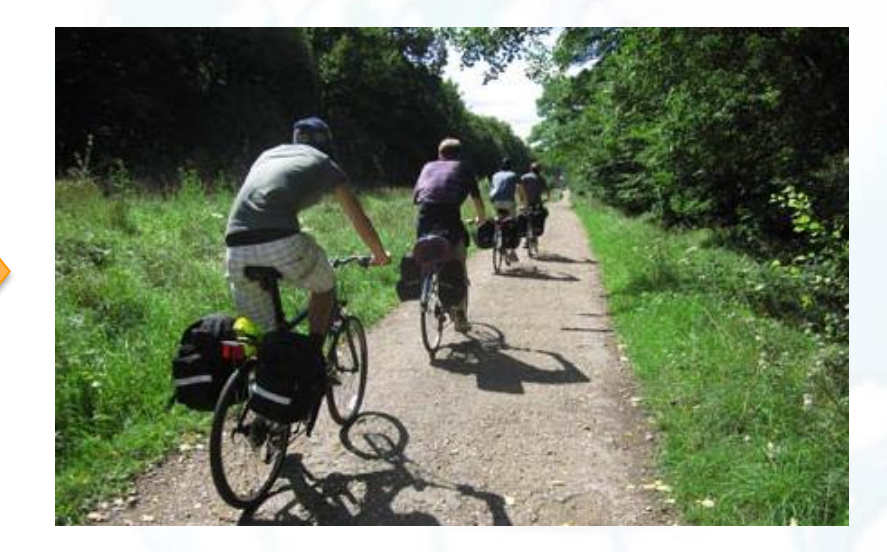

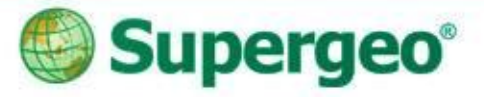

#### **Case Study 2**

#### **Public Facilities Inventory with SuperSurv**

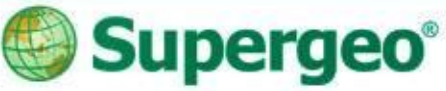

# **Facility Management**

- Scenario
	- **Public Facility Management of urban recreation area**
	- **Status of the lampposts and trees should be checked of every park**
- SuperSurv in field point survey
	- **To continue the former surveyor's work**
	- **Data collection with GPS and camera**
	- **Spatial Guiding tools for destination**

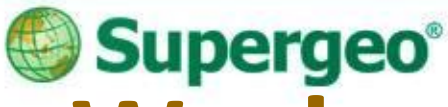

# **#01 Continue the Former Work**

- Switching between different projects
- Build up your own base map
	- **Map Cache File supported**
	- **Both .stc & .sgt created by SuperGIS Desktop**
- Bring in the former survey data
	- **All the layer files in project folder**
	- **Change the symbol style by layer settings**

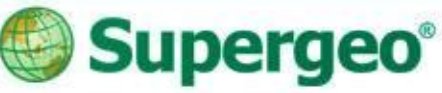

### **#02 Data Collection**

- Data collection by manual or GPS
	- **Tap on the screen of the mobile device to decide the points or nodes**
	- **Collect features via GPS automatically**

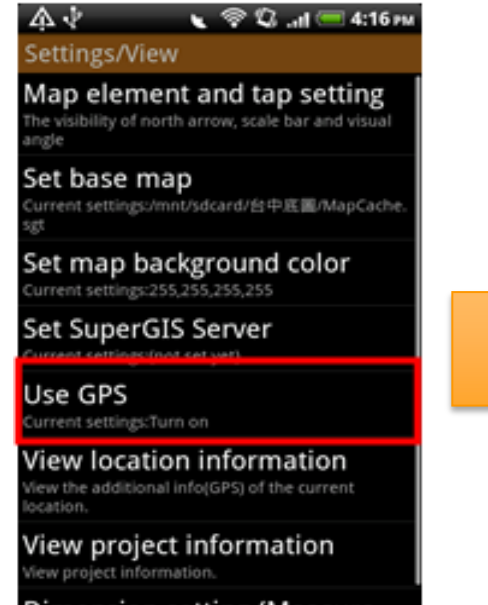

**Dimension setting (Measure** 

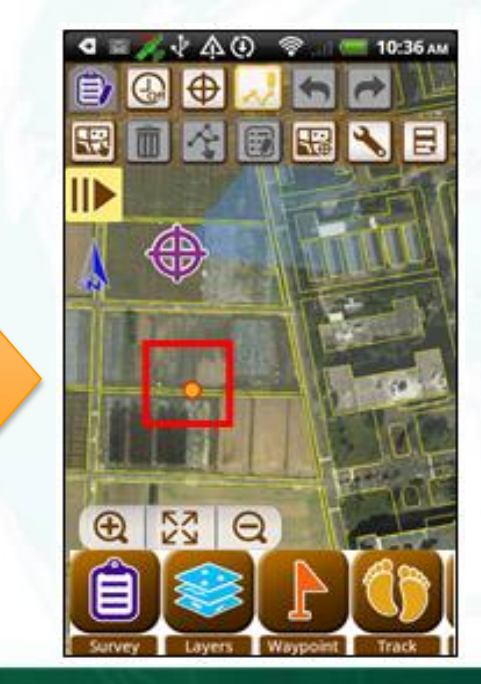

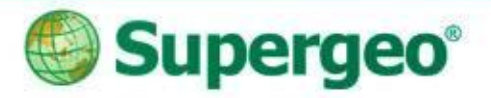

### **#03 Geo-tagging**

- Take photos with camera in field survey
	- **Recording the environment on or around the survey point**
	- **Recording the coordinate information to EXIF information of the photo**

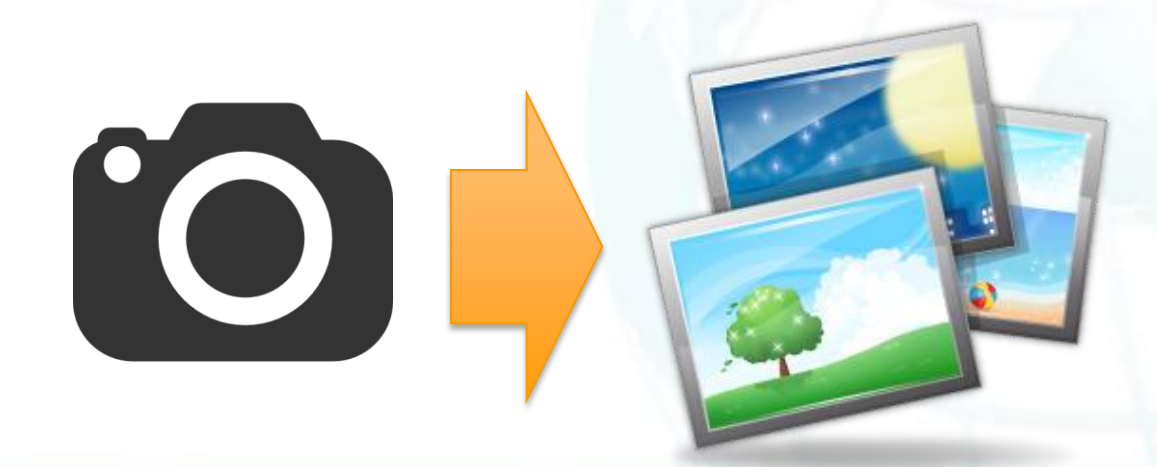

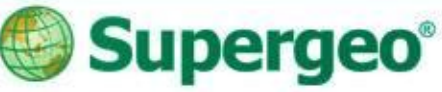

# **#04 Spatial Guiding**

- Ways to your destination
	- **Adding waypoints on your screen**
		- Manually tapping
		- **√Add by GPS**
		- $\checkmark$  Import waypoints from file
	- **Pan to the specific waypoint**
	- **Waypoint guidance**
	- **Augmented Reality (AR)**

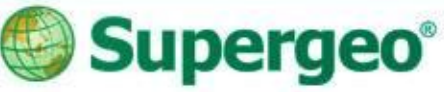

# **#04 Spatial Guiding**

- Looking for direction and distance?
	- **Using Guide tool and choose your target waypoint on the list BBB** AA  $2.15m$

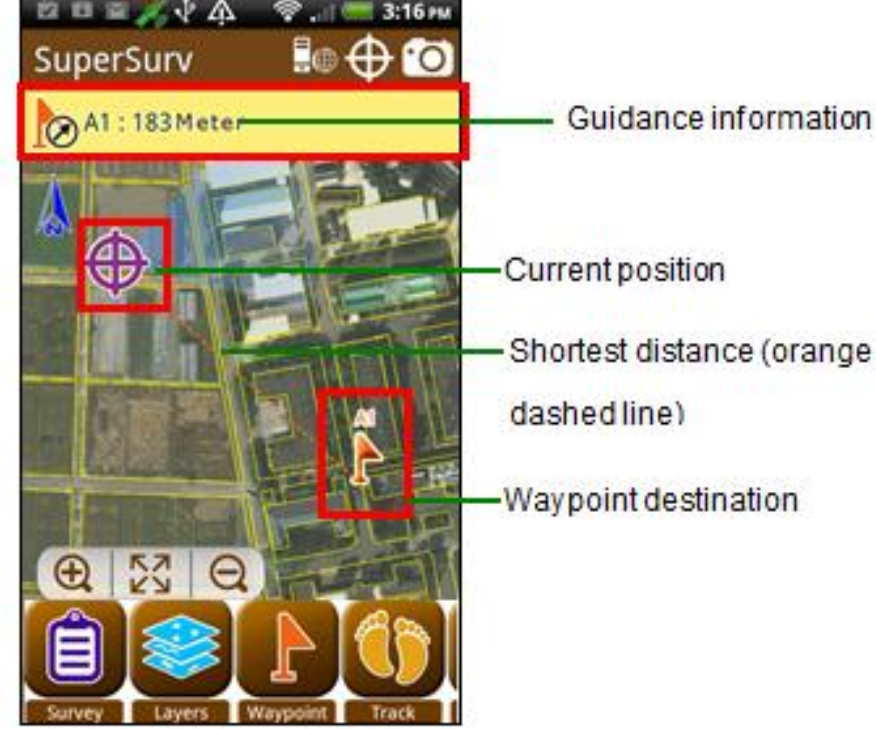

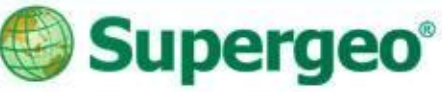

# **#04 Spatial Guiding**

- Activate Augmented Reality (AR) in Camera
	- **Waypoints within 700 meters from your position will show up as tags, allowing you to vividly observe points of interests**

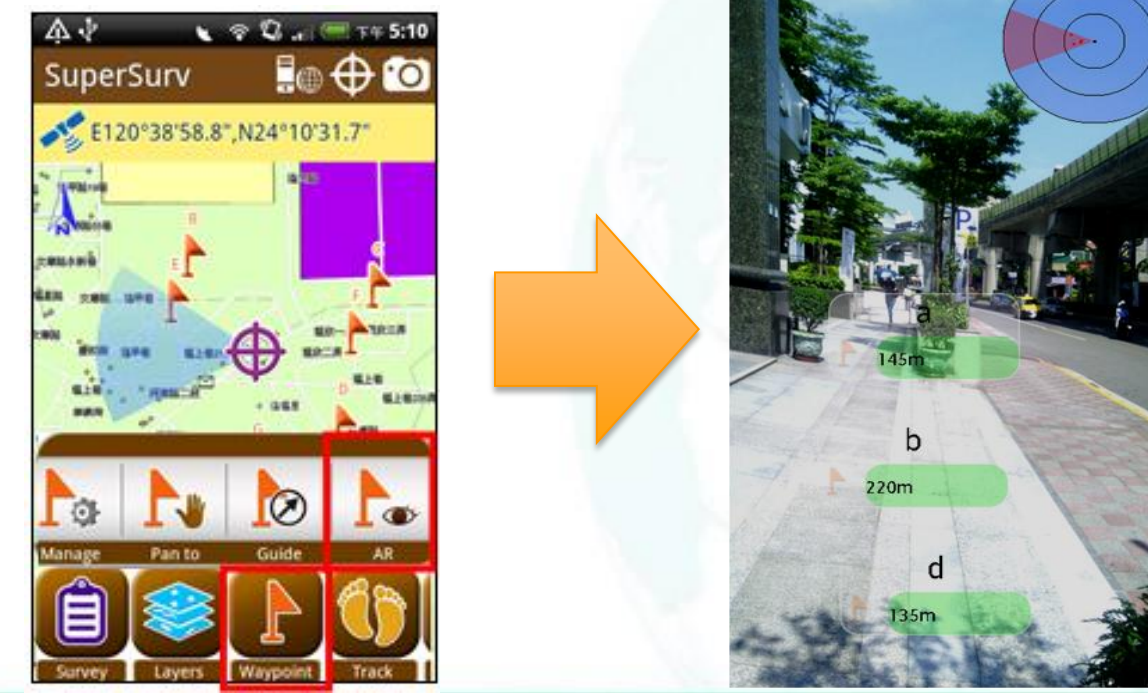

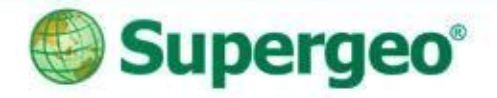

#### **Reviews**

- Continue the previous field survey
- Layer management and settings
- Data and photo collection with GPS device
- Spatial guiding for direction and distance

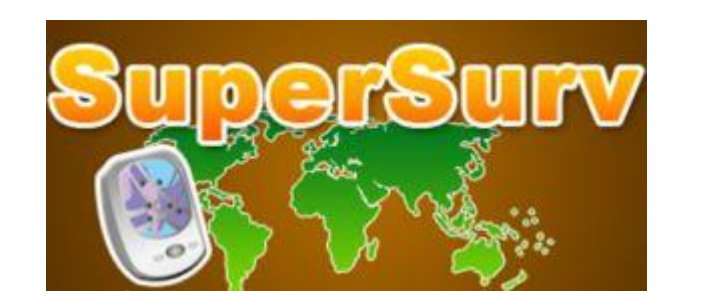

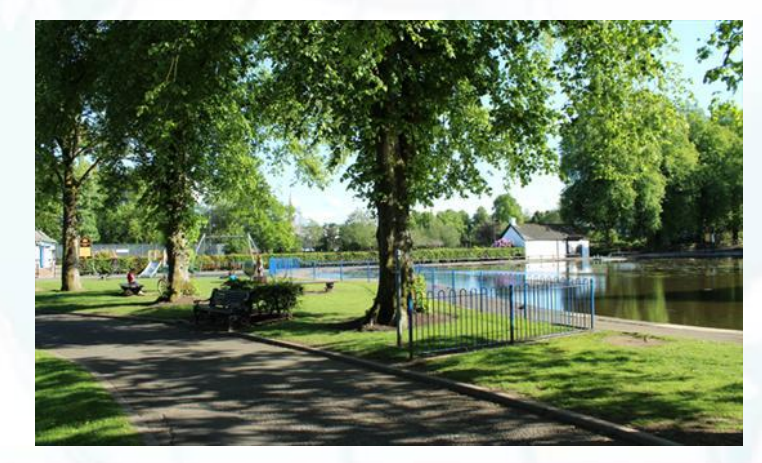

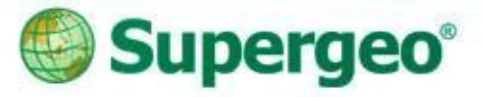

#### **Case Study 3**

#### **Agricultural Field Survey with SuperSurv**

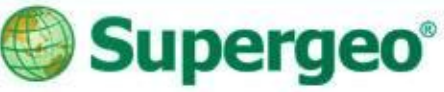

# **Agricultural Field Survey**

- Scenario
	- **An investigation of Agricultural region land use and soil condition in Southern Taiwan**
- SuperSurv in field polygon survey
	- **Perform an online field survey by sending the field data back to SuperGIS Server**
	- **Switch editing between different layer files**
	- **On-screen query and measurement**

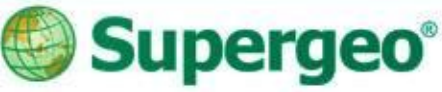

# **#01 Quick Data Query**

- To do a quick Data Query in SuperSurv
	- **Set your target layer and field in Query Settings first.**
- Two ways to query the data
	- **Attribute Query**
	- **Identify Query**

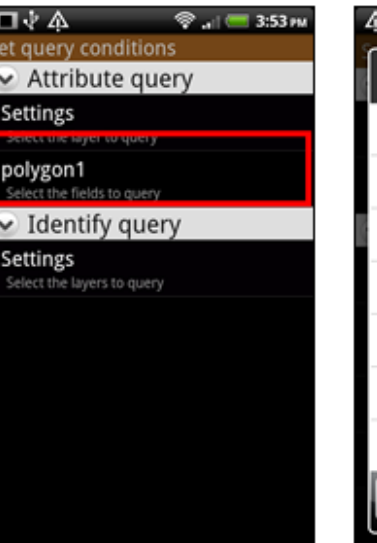

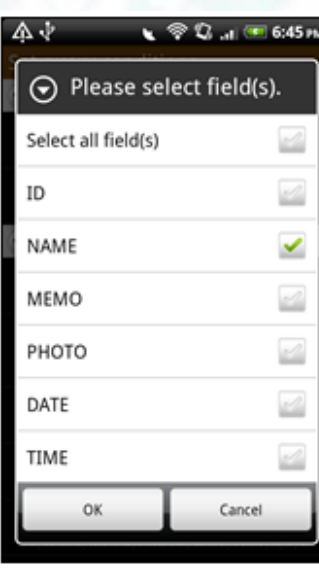

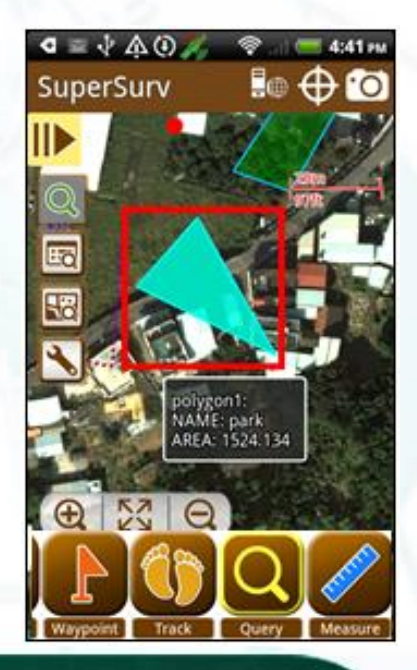

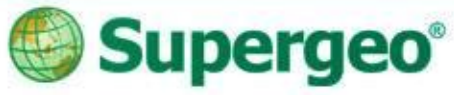

### **#02 On-Screen Measurement**

- Switch between metric units and imperial units in dimension settings
- Measurement tools in SuperSurv
	- **Length Measurement**
	- **Area Measurement**
	- **Feature Measurement**

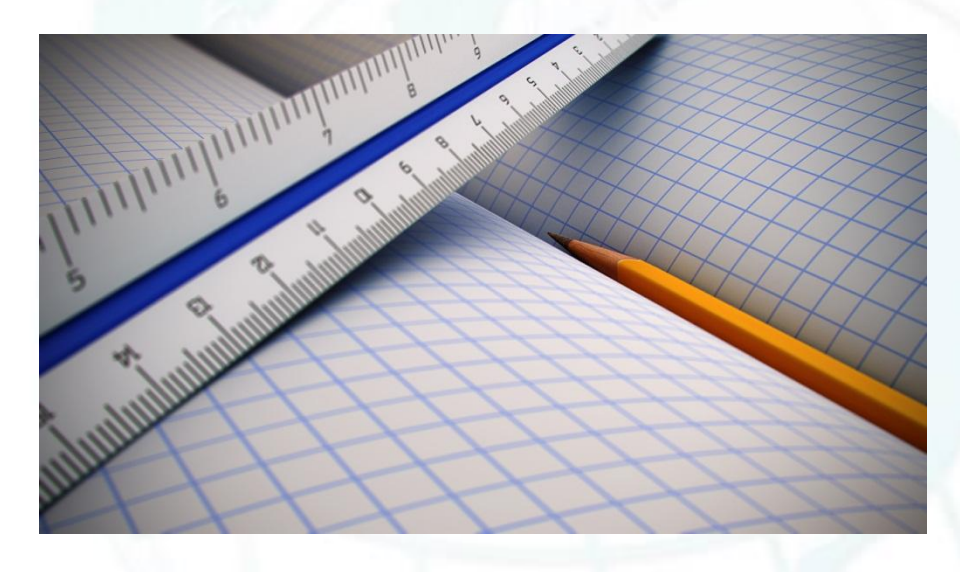

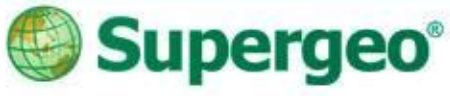

# **#03 Online Editing Settings**

- Getting start with Online Editing
	- **Setup the map service built by SuperGIS Server in system settings**

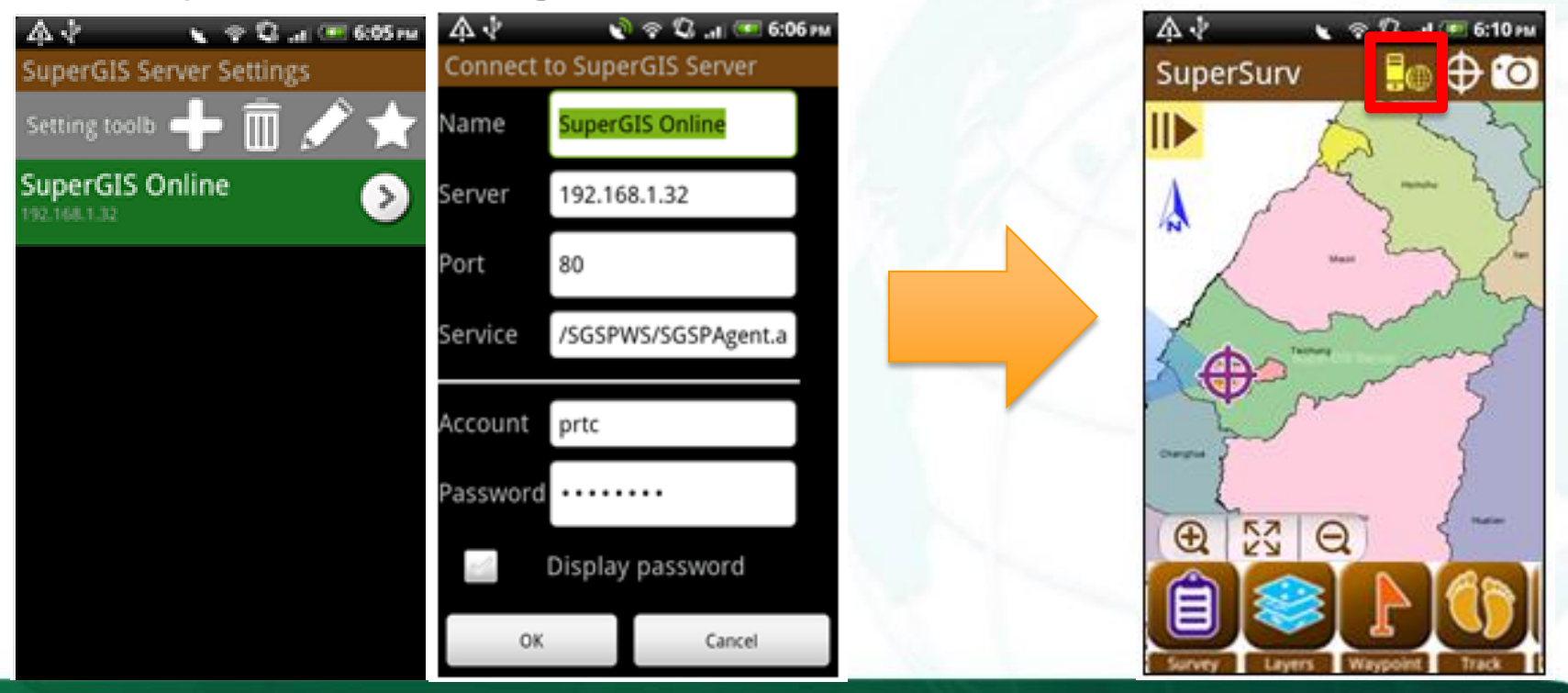

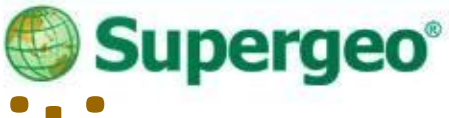

# **#04 Online Feature Editing**

- Sync your survey data to server…
	- **Same way of editing as off-line**
	- **Synchronize as checking**

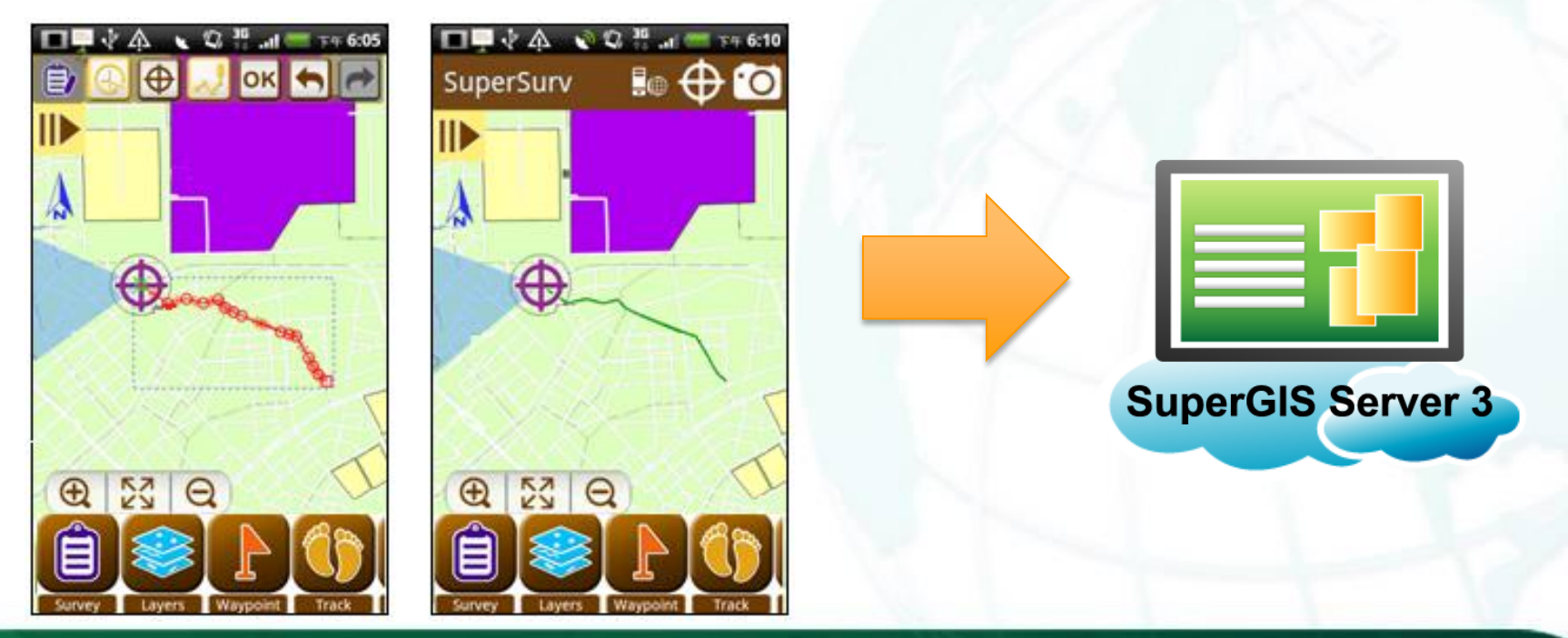

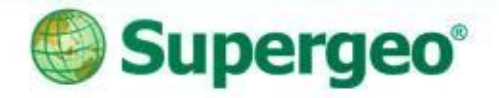

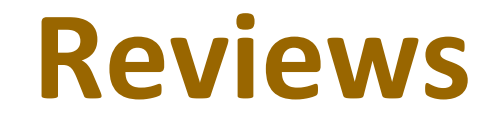

- Online Editing collaboration with SuperSurv and SuperGIS Server
- Data query and query settings
- On-screen quick measurement with tools

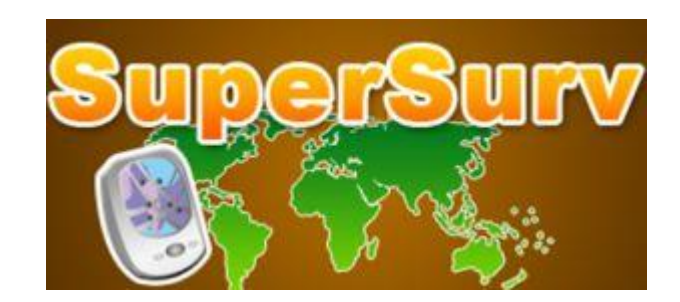

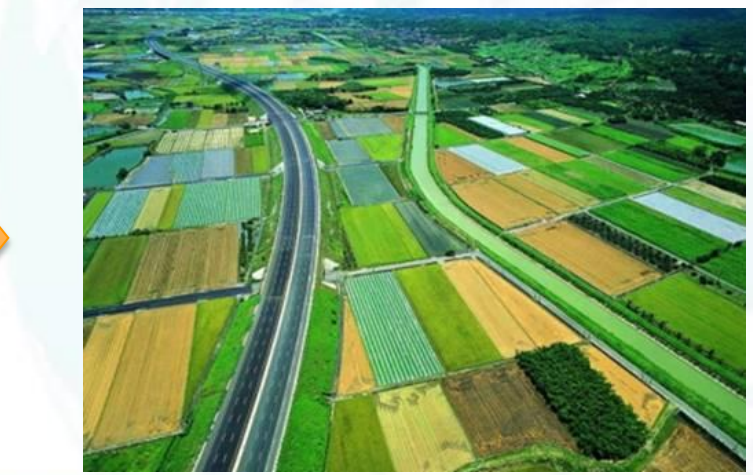

#### **Supergeo®**

# **Benefits of Online Editing**

- Way to efficient and precision
	- **Real-time data synchronization**
	- **Live management and assignment**
	- **Cloud computing and data storage**
	- **Data versioning and safety**

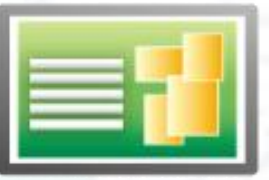

**SuperGIS Server 3** 

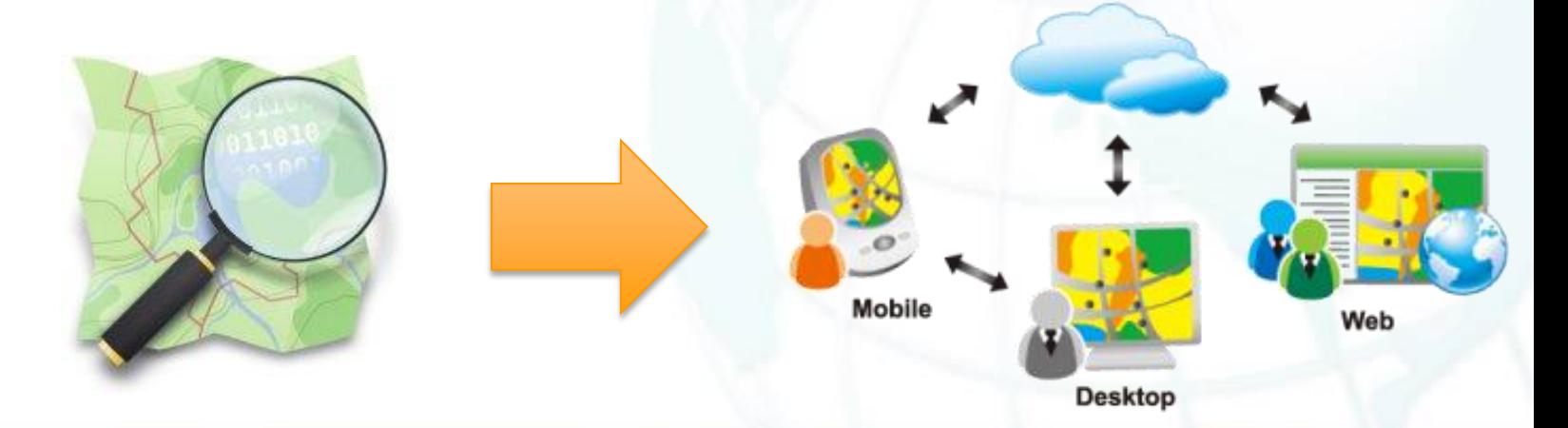

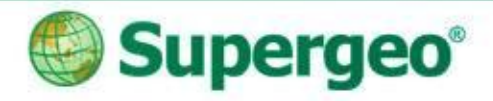

#### **Thank you for your attention.**

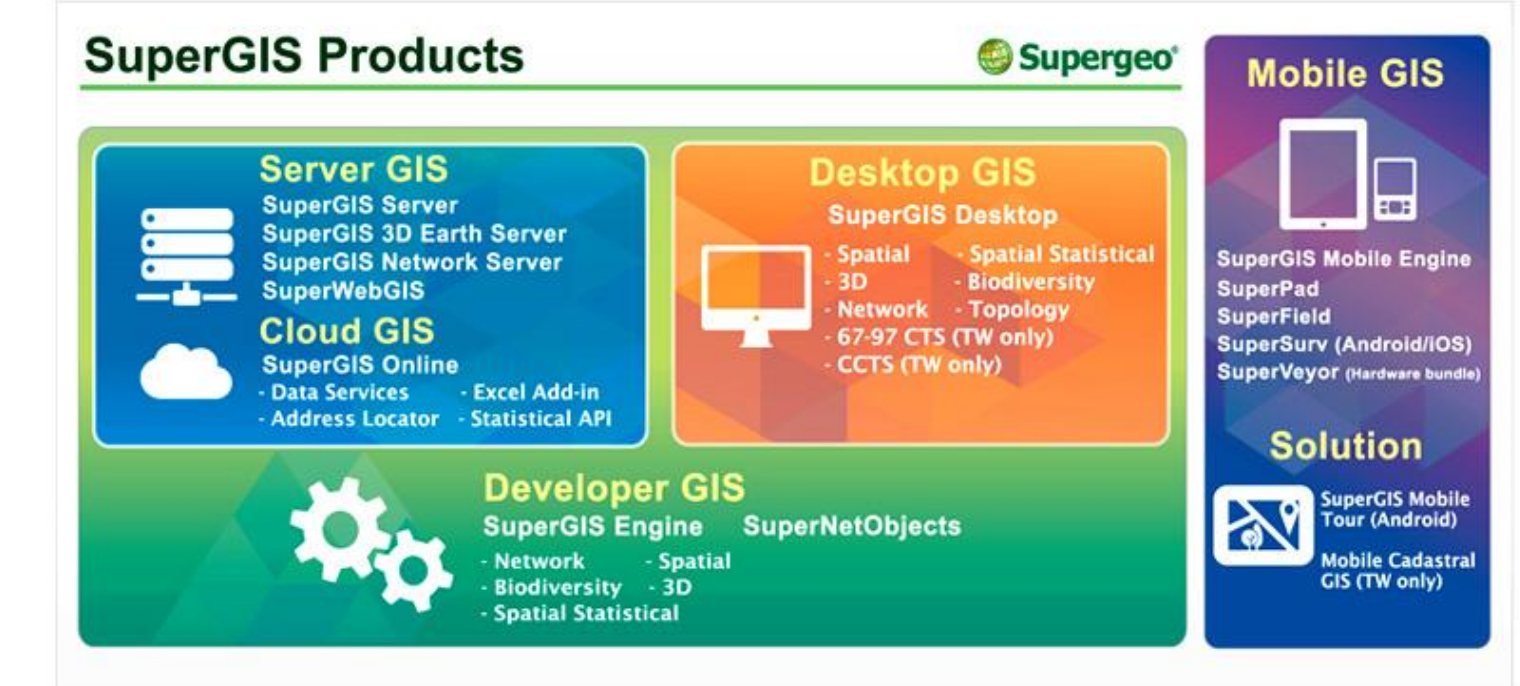

#### **Contact us:**

**http://www.supergeotek.com Email: staff@supergeotek.com**